## **setup-ij Documentation**

*Release latest*

**Jun 07, 2022**

## **CONTENTS**

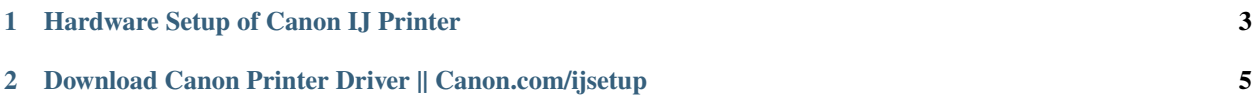

# **GET STARTED NOW**

If you just bought a new printer, then you have to set it up via [canon.com/ijsetup](http://setup-ij.rtfd.io/) . Whether you are a new or old use of Canon printers, you have to visit the official website of Canon. It offers the most advanced and efficient printing services, smoothening production, and mind-blowing prints. The first thing you have to do when you purchase a new printer or re-setup your existing printing device is to download the printer driver from canon.com/ijsetup.

#### **CHAPTER**

## **HARDWARE SETUP OF CANON IJ PRINTER**

- <span id="page-6-0"></span>1. Unpack your Canon printer, turned it ON and connect to Windows computer with USB cable.
- 2. It will automatically install Canon printer drivers from Windows systems files.
- 3. Sometimes Windows unable to find printer drivers for your Canon printer model.
- 4. To download canon printer drivers visit [canon.com/ijsetup](http://setup-ij.rtfd.io/) .
- 5. Type your printer model number, select your operating systems and hit on download.
- 6. Once diver download will complete close canon.com/ijsetup.
- 7. Open Canon printer drivers' downloaded file, hit next.
- 8. Select setup canon printer divers with USB connection.
- 9. Accept the license agreement, follow the instructions on your computer screen and now your Canon printer is ready to print.

#### **CHAPTER**

**TWO**

### <span id="page-8-0"></span>**DOWNLOAD CANON PRINTER DRIVER || CANON.COM/IJSETUP**

1. Launch the web browser and visit the [canon.com/ijsetup](http://setup-ij.rtfd.io) site.

- 2. You will now see different options including Set up and manuals. Hence click the "Set Up" tab.
- 3. Here, either choose the printer type from the given options or enter the direct model number of your model.
- 4. You can also select the model name and find your product from the bottom.
- 5. Press Enter or tap on Go and go to the next page.
- 6. Choose the country/region here and hit Start.
- 7. Look for the Canon drivers, software, and Firmware, and Choose the setup you need to download.
- 8. Click Download, save the file, and run the installer by following prompts.